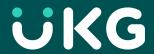

**Lundquist College of Business** 

#### **Employee Guide**

September 2023

**Created by: CBSO Payroll Team** 

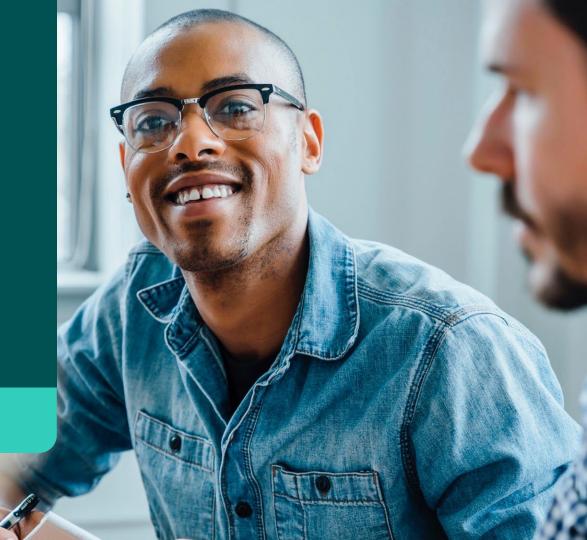

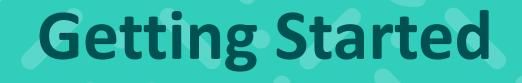

#### Logging in from Computer Using URL

#### Navigate to the UKG Ready Dashboard ukg.uoregon.edu

- Pro-Tip: Bookmark website
- Enter your DuckID and password
- Click Login
- Use DUO Authenticator to complete login

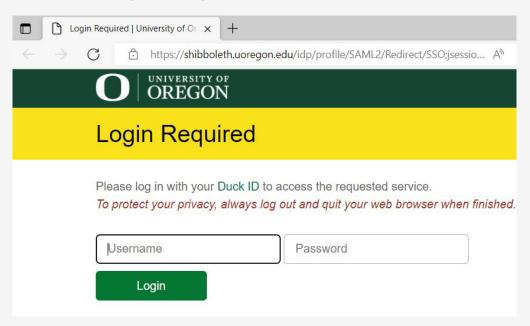

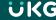

#### **Downloading Mobile App**

- <u>Before</u> downloading app, check with your Supervisor to see how they prefer you clock in and clock out
- Go to your device's app store and search for UKG
  Ready

**Pro-Tip:** there are several UKG apps, so make sure to download the correct one

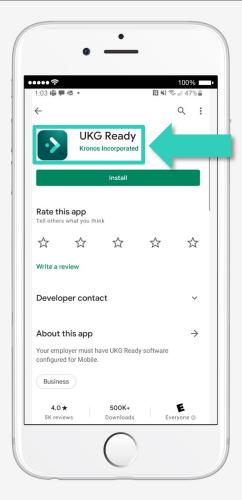

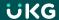

## Setting Up the Mobile App

- Select your region: North America
- Enter our Company Shortname:6178092

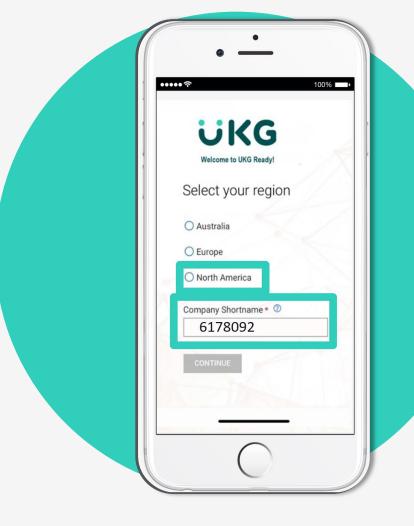

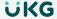

#### Logging into the Mobile App

- Enter your DuckID and password
- Tap login
- Use DUO Authenticator to complete login

**Pro-Tip:** If this screen appears, please delete app and re-download.

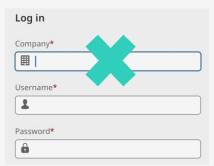

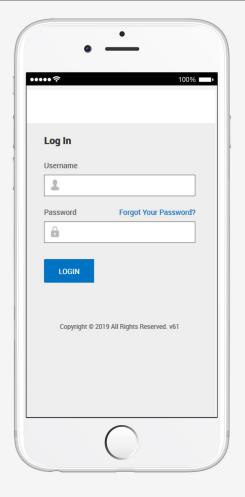

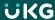

### Your Dashboard

#### **Homepage Look**

These 2 icons take you to the Homepage

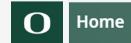

"Hamburger" Icon takes you to the Website Menu

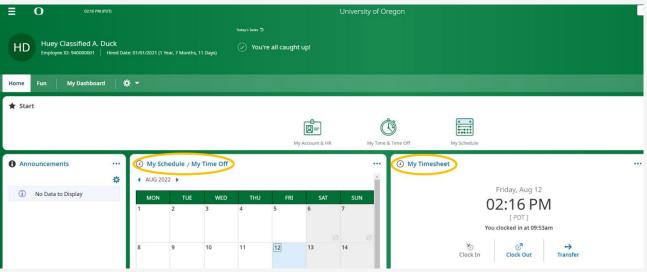

# Clocking In and Out

#### **My Timesheet: Clocking**

Shows a clock with the current time displayed and **three** buttons:

- **Clock In** (To **start your shift** for the day)
- Clock Out (To end your shift for the day)
- Transfer/Select Job (For multiple jobs)

\*A pop-up will confirm your clocking activity and verify the time of your punch

NOTE: Since **rest breaks are paid time**, you do <u>not</u> need to clock out for rest breaks

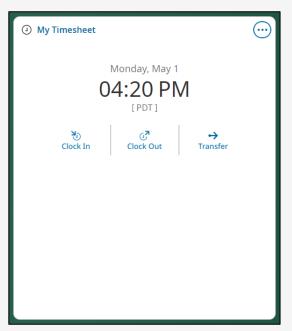

#### **My Timesheet: Pay Periods**

- Timesheet will default to the current pay period with dates from the 16<sup>th</sup> to the 15<sup>th</sup>
- You can use the calendar button or the blue arrows to navigate to previous timesheets or look ahead to future timesheets

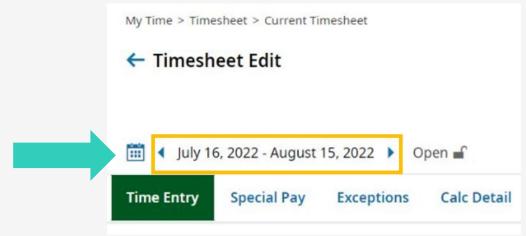

## Submitting Timesheet

#### **Submitting your Timesheet**

NOTE: Timesheets can be submitted as early as the 16<sup>th</sup> but no later than the 18<sup>th</sup> of the month.

- Save first then click Submit button on the top right-hand side of the page
- Total hours worked and leave taken for the pay period are found in the middle of the timesheet

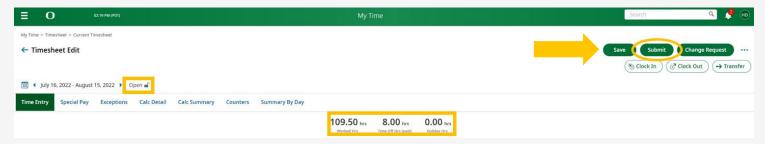

The lock icon will close when your timesheet is submitted

# Change Request (Timesheet)

#### **Timesheet Edit/Change Request**

Go to Timesheet Edit page to start a Change
 Request when making adjustments or corrections

Reasons to submit a Change Request:

- Add missing clocking activity
- Correct existing clocking activity
- Modify time off requests
- Cancel time off requests

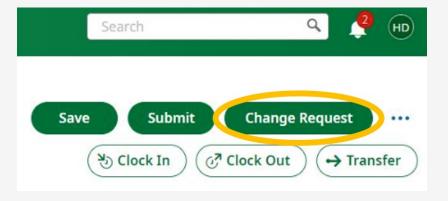

#### **Change Request Examples**

- Choose the Change Type from the dropdown menu
  - o To add a missing punch, select Add Punch In or Add Punch Out
  - o To modify an existing punch, select Modify Punch In or Modify Punch Out

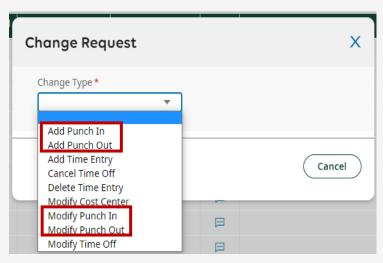

#### **Completing Change Request**

- Choose Date of the change you're making
  - If you don't see the date you wish to change, click Cancel and navigate to the correct Timesheet pay period
- From\* make adjustments to your clocking, as needed
- Add Comment
- Click Submit Changes

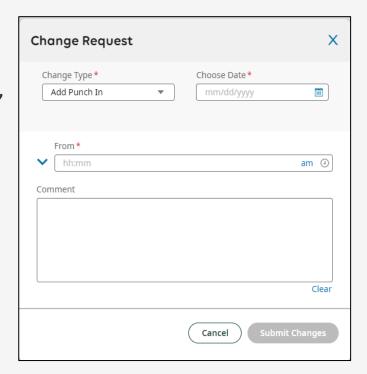

# Requesting Time Off

#### Requesting Time Off (Sick & Vacation Leave)

Once on the Time Off Request page, use the Time-Off Type search bar to select the type of leave being requested

 Clicking on the blue magnifying glass icon will open the Dropdown Menu

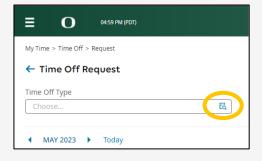

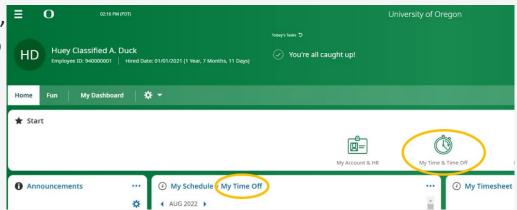

#### **Time Off Types from Dropdown Menu**

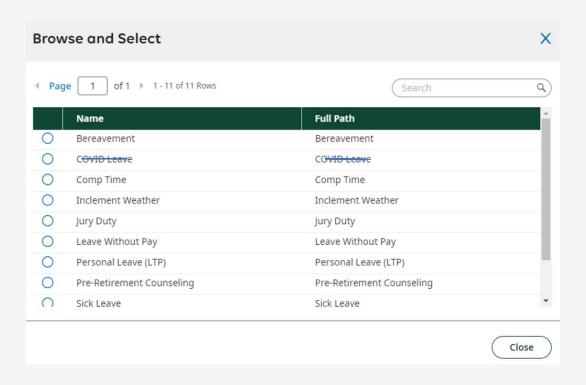

#### **Selecting Date (s) in Calendar View**

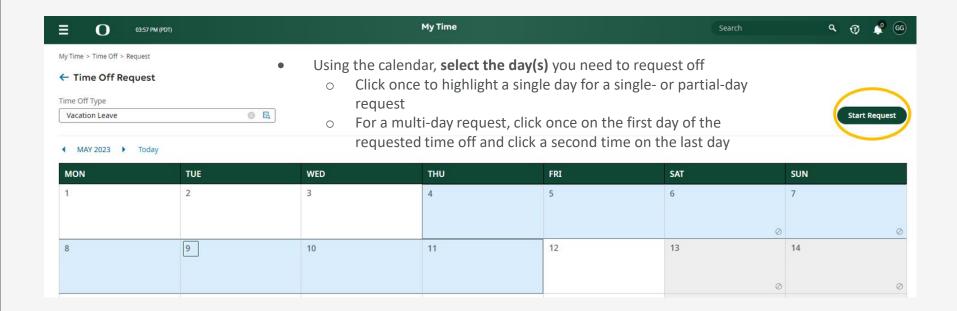

#### **Completing Request Time Off**

Enter the **number of Hours Per Day** that you will be using from your leave balance

- Typically, your hours per day will be based on your FTE (8.00 for 1.0 FTE, 4.00 for .5 FTE)
- Partial-day requests can be for any number of hours

#### **Examples:**

- If you left work 2 hours early because you were sick, you would use 2.00 hours of Sick Leave.
- If you came into work 3 ½ hours late because of a DMV appointment, you would use 3.50 hours of Vacation, Comp Time, or Personal Leave

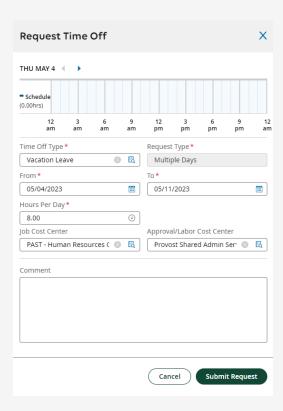

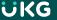

#### **After Submitting Request**

- Click **Submit Request**, then click OK. An email will be sent to your supervisor for approval.
  - Your request will appear as Pending until it is approved by your supervisor
  - Both Pending and Approved requests will appear on the My Schedule
    / My Time Off calendar panel on the Home tab

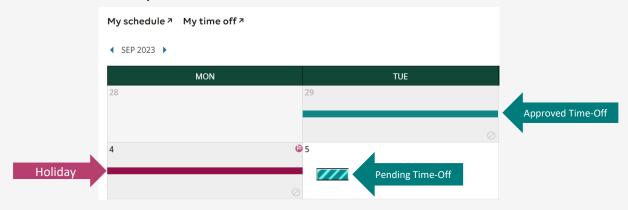

#### **Cancelling or Changing Time Off**

Navigate to the Timesheet Edit view by clicking the

My Timesheet link on the homepage

- Select the timesheet date range of the request
- Click on the Change Request button on the top right-hand corner
- After you make the change, click submit

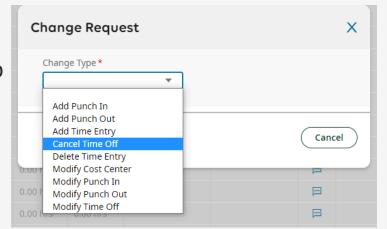

 If a request has already been approved, and you need to change dates, submit a Change Request.

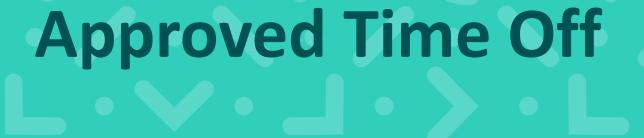

#### **After Time Off is Approved**

- Approved Time off Requests will automatically populate on your timesheet.
  - The lines will change from broken to solid on your Time Off calendar view.
- By end of period, double check to make sure Time off appears on your Timesheet
  BEFORE submitting to payroll.

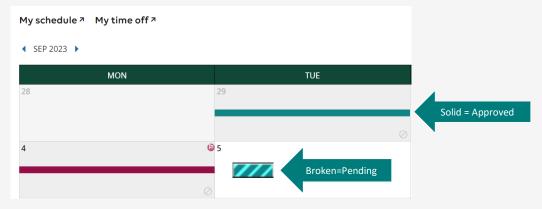

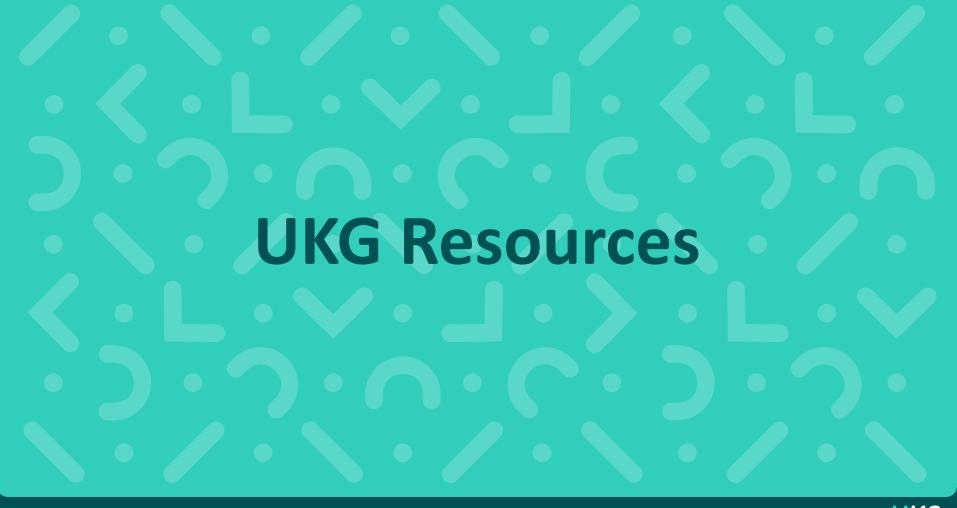

#### **Questions or Need Help?**

- Lundquist UKG Payroll Administrators
  - jennab@uoregon.edu (Jenna Babcock, Payroll Administrator)
  - <u>pattim@uoregon.edu</u> (Patti McVay, Accounting Technician)
  - <u>civiello@uoregon.edu</u> (Michele Civiello, Assoc. Dir. HR)
- UO
  - https://ba.uoregon.edu/content/ukg-ready-time-attendance
- UKG Website

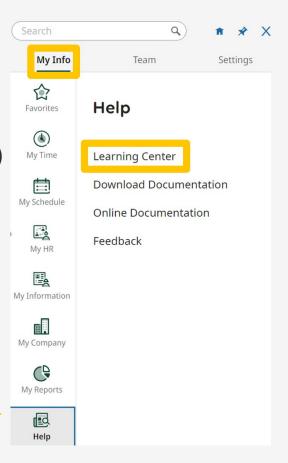

Continued on next page

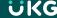